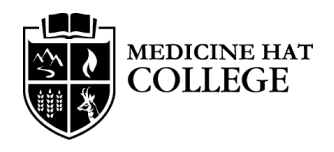

# MEDICINE HAT Updated December 19, 2023<br>COLLEGE Success Planner Guide

*The Student Success Planner module on Blackboard is a resource for students to explore their strengths and challenges and develop a personalized strategy to improve their academic standing. Please use this as a guide to fully explore the information available. .* 

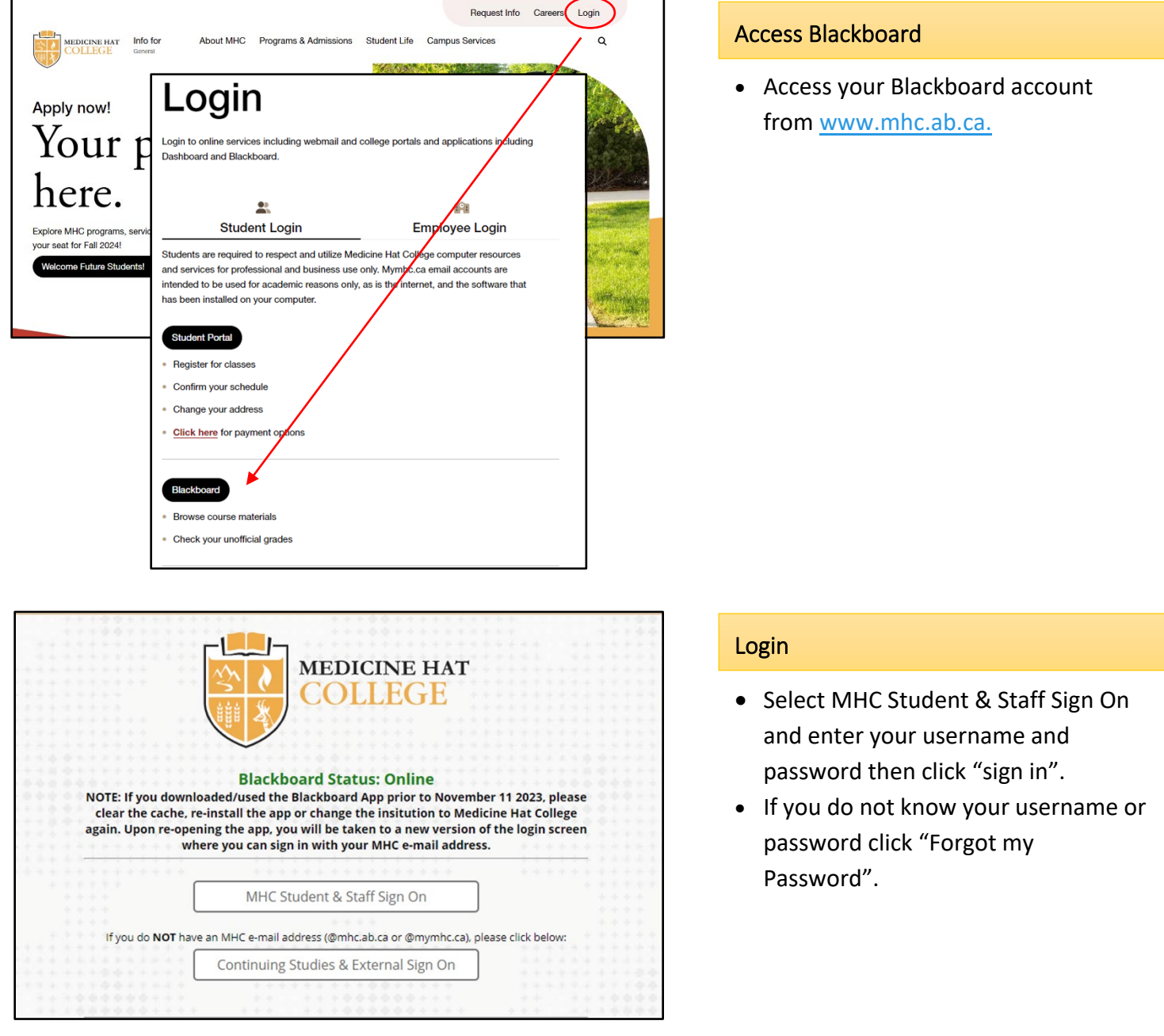

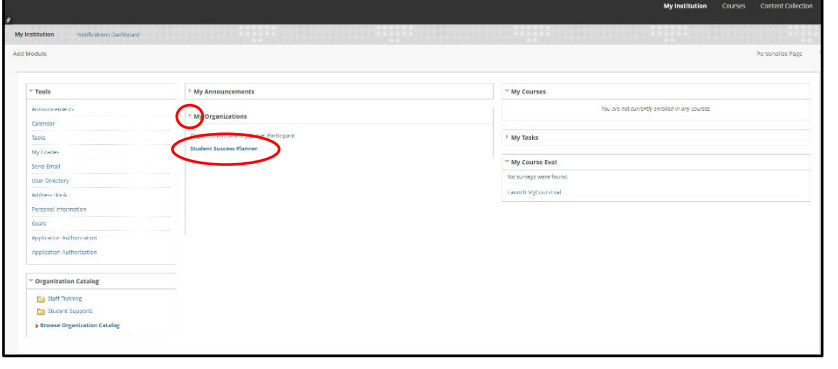

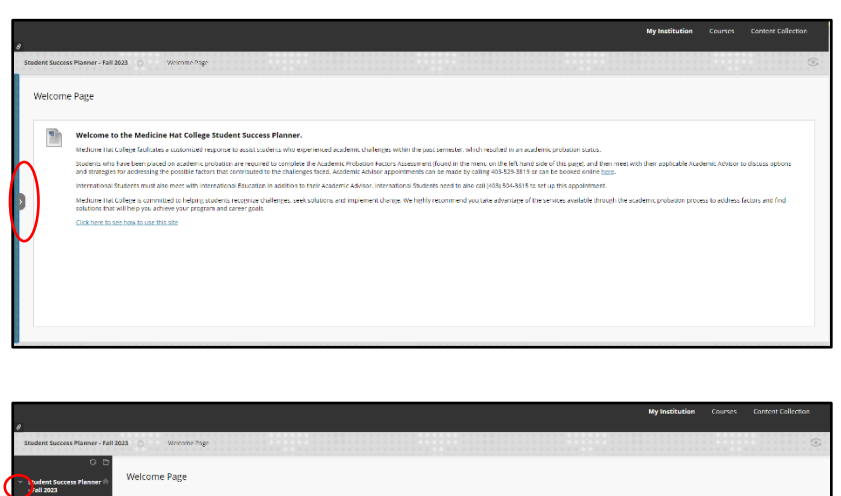

.<br>«Tege is committed to helping students recognize challenges, seek solutions and implemen<br>his factors and find solutions that will help you achieve your program and career goals.

## Access Student Success Planner

- You will automatically be given access to the Student Success Planner if you are on Academic Probation.
- Click on "Student Success Planner" under My Organizations. You may need to click the > arrow beside "My Organizations" if nothing appears underneath the heading.

## Show Organization Menu

• You may need to hover your mouse over the blue bar on the left hand side of the screen and click the > arrow to access the Organization Menu.

## Review Information

- There are several pages of information within the Student Success Planner. You may need to click the > arrow beside "Student Success Planner" to see the other pages.
- Complete the Self-Assessment within 5 days of receiving the Academic Probation letter.
- Click the "Self-Assessment" page to access the Self-Assessment.

"Begin".

assessment.

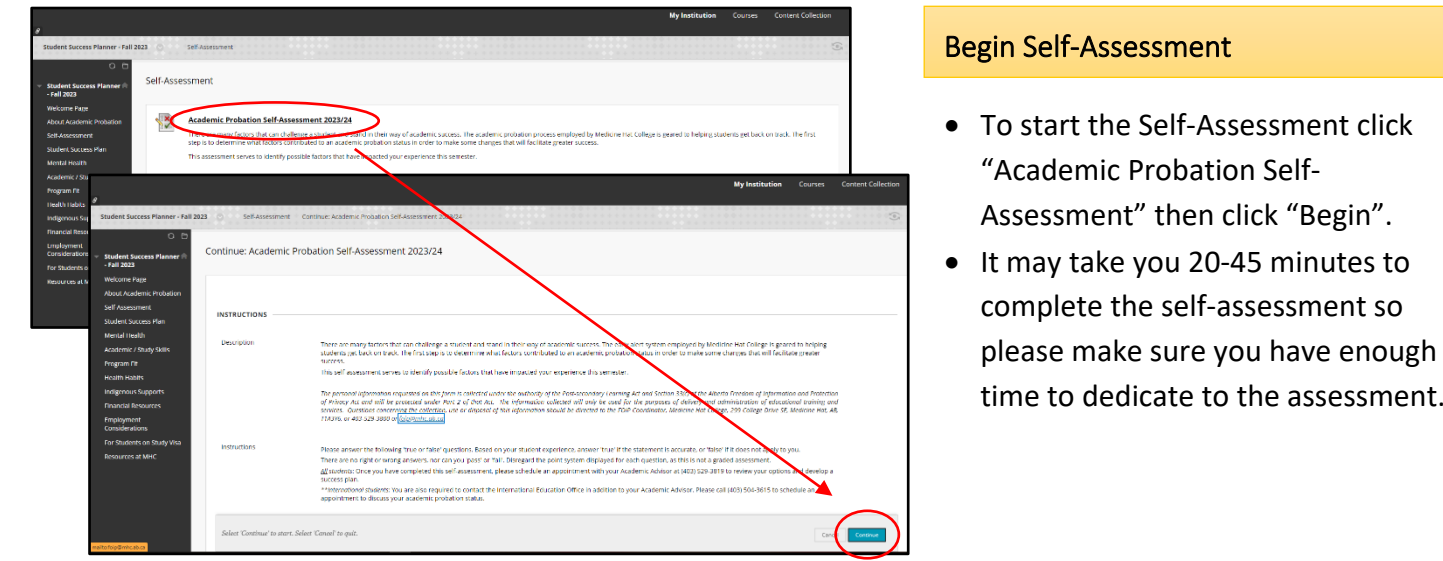

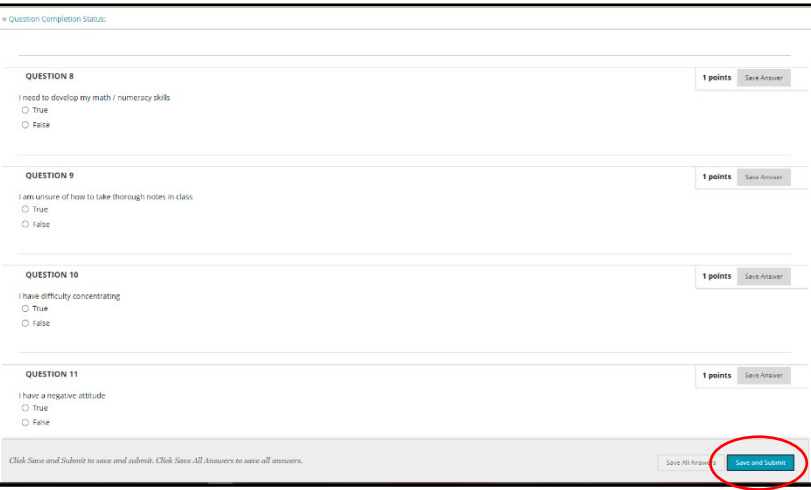

ping students recognize challenges, seek solutions and imp<br>was that will hele you achieve your nonexam and career ex-

## Complete Self-Assessment

- Based on your own experience, please select true to all factors that you have **experienced some challenges** with this past semester.
- Each "True" answer is awarded points. This is simply used as an indicator of your experience. There is no pass or fail grade, please disregard your score.
- When you have answered all questions click "Save and Submit"

## Review Information

- Review the other pages of the Student Success Planner to find helpful information relating to some of the challenges you may have experienced.
- Book an appointment with your Academic Advisor after completing the self-assessment.
- To make an appointment call 403-529-3819 or visit the booking site[: https://www.mhc.ab.ca/student](https://www.mhc.ab.ca/student-life/academic-support/advising/advisor-team)[life/academic-support/advising/advisor-team](https://www.mhc.ab.ca/student-life/academic-support/advising/advisor-team)
- Your Advisor will review your assessment and help you make a plan.